1) Log in to MSP Web Terminal, and select *My Schedule* at the top.

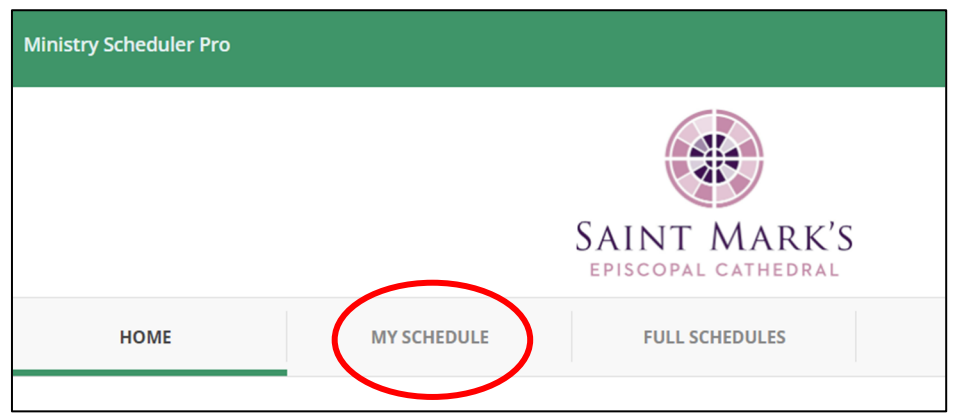

2) Find the service you are looking to swap in the list below and click *request sub* next to it.

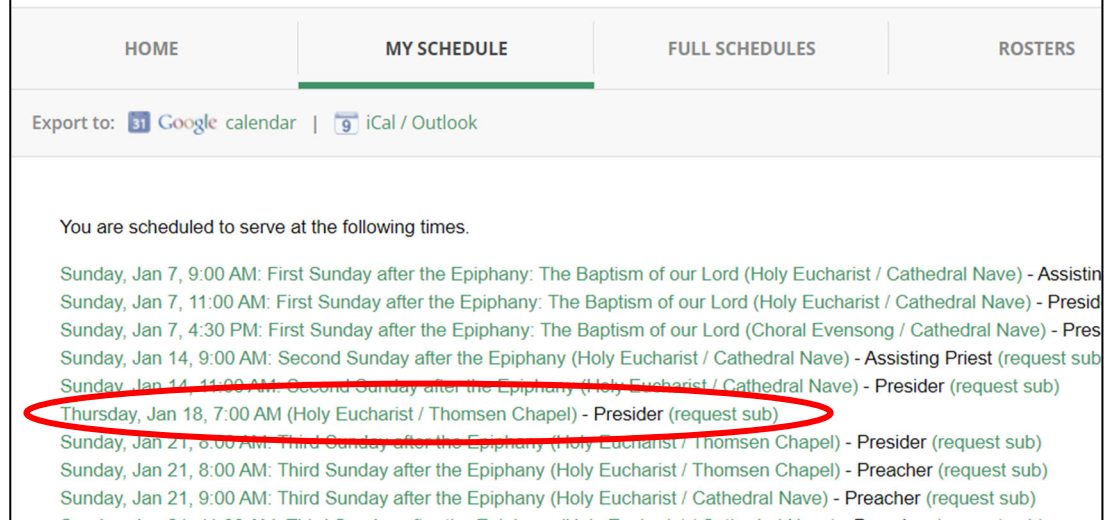

3) The following box will display. Click the *Only send this request to particular people* box.

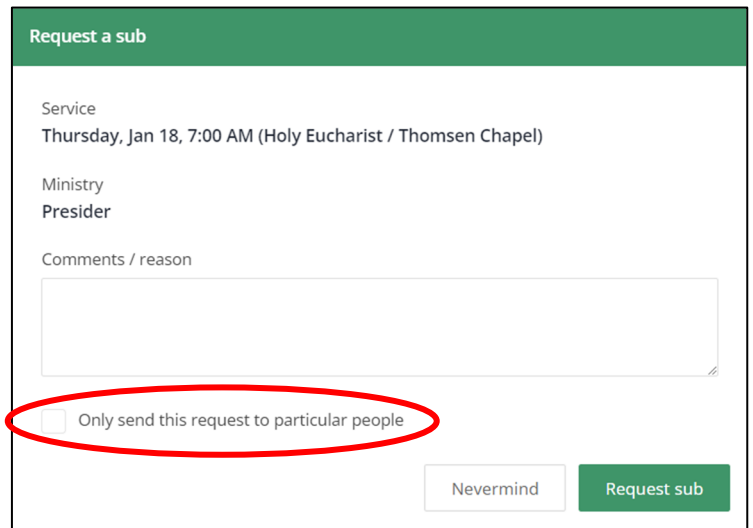

4) In the box that displays, type or select the name of the person you are swapping with.

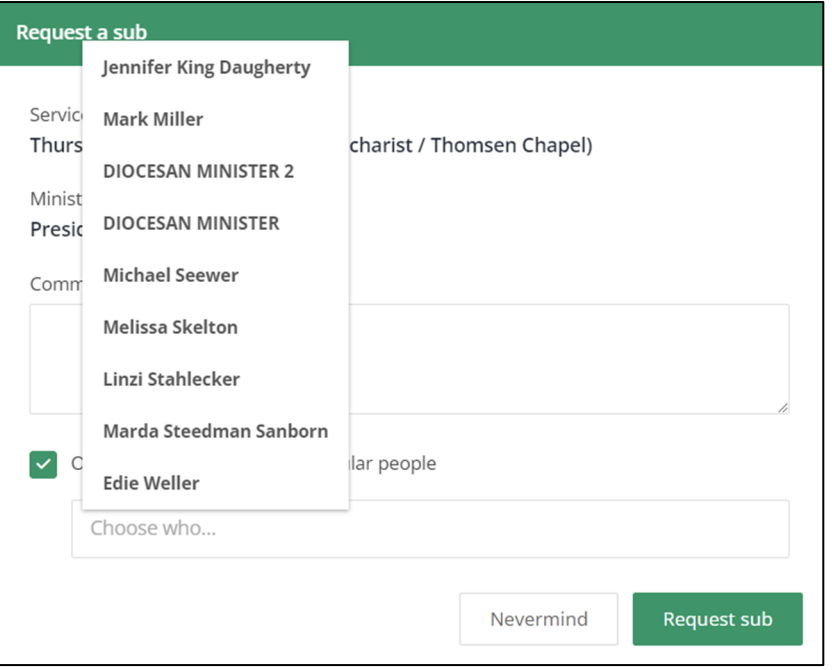

5) Once their name appears in the box, click *Request sub*.

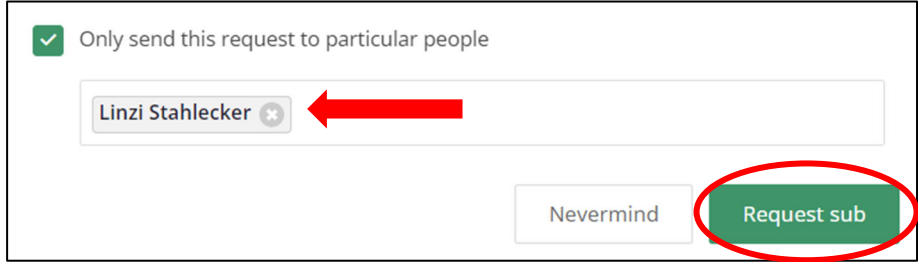

6) The following box will display. Click *OK*.

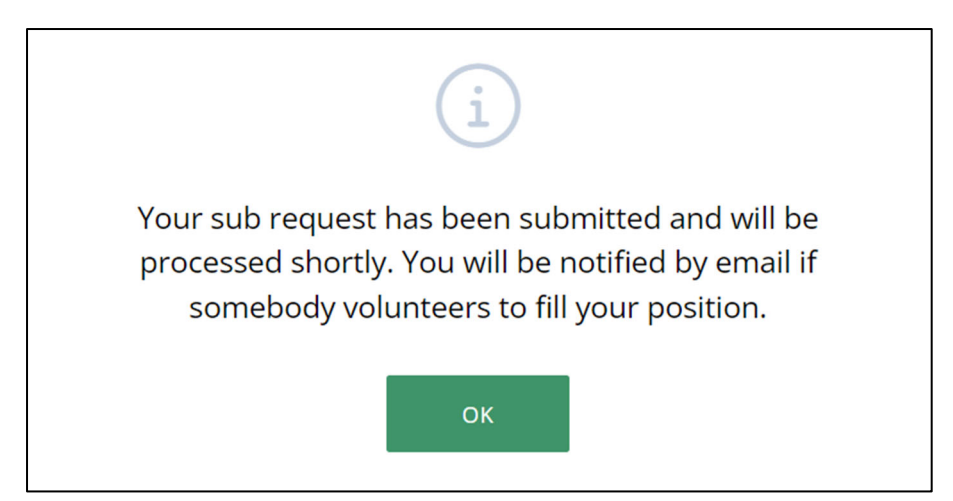

7) Within the next 24 hours, the submission will be processed, and the person you selected to swap with will receive an email notifying them of your request to swap. That person will then need to click on *volunteer now* in the email, or in the MSP Web Terminal:

Thursday, Jan 18, 7:00 AM (Holy Eucharist / Thomsen Chapel) - Presider (volunteer now) Sub requested by: Steven Thomason

8) After clicking on *volunteer now*, that person will need to select *I would like to trade NAME this position for one of my scheduled positions*. A list of positions available to swap will then display. Select the date you are swapping with that person, and then click *Propose trade*.

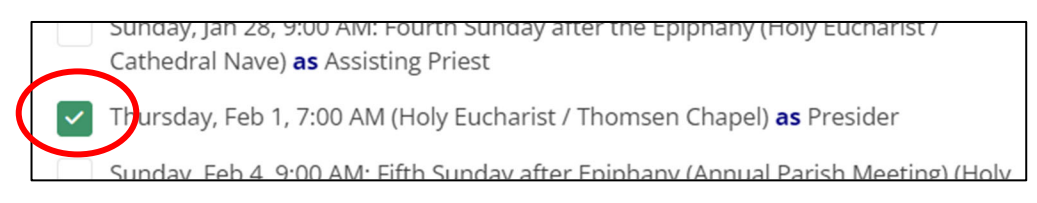

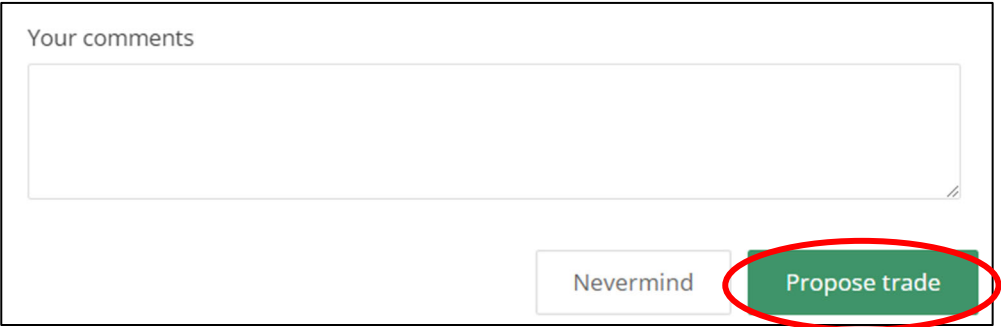

9) The following message will display. The person you are swapping with will then receive an email asking to accept the trade.

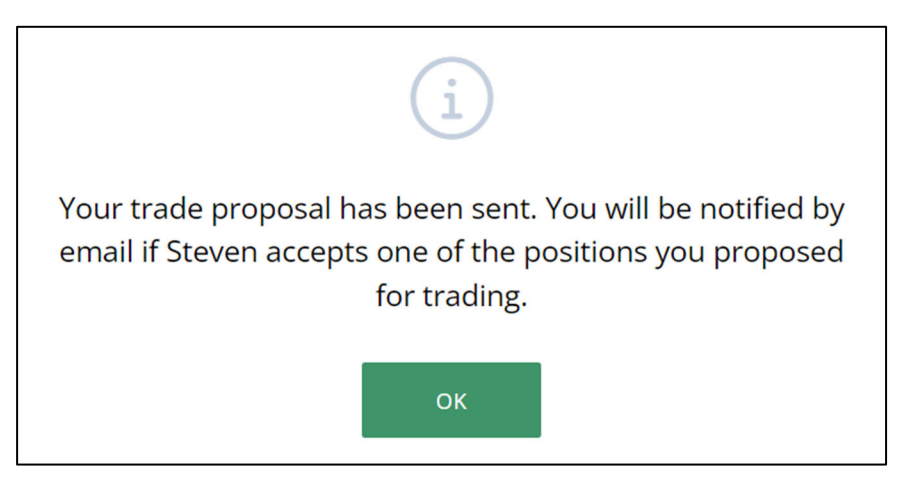

10) The original person requesting the swap will receive an email, and will need to click on the *accept trade* in the email.

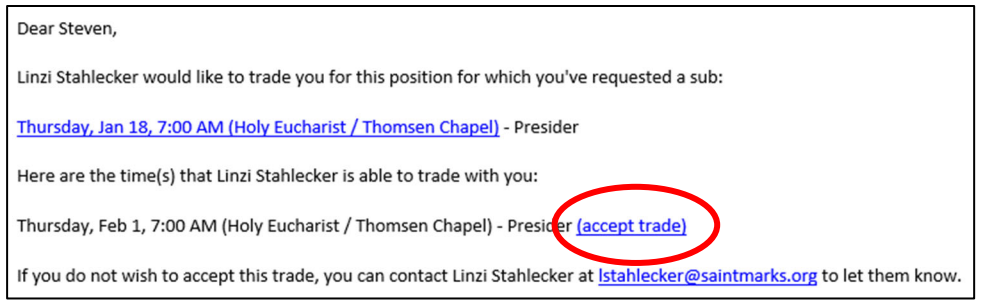

11) They will then be logged into the MSP web terminal, and will confirm the dates being swapped are correct, then click *Accept trade* to finalize.

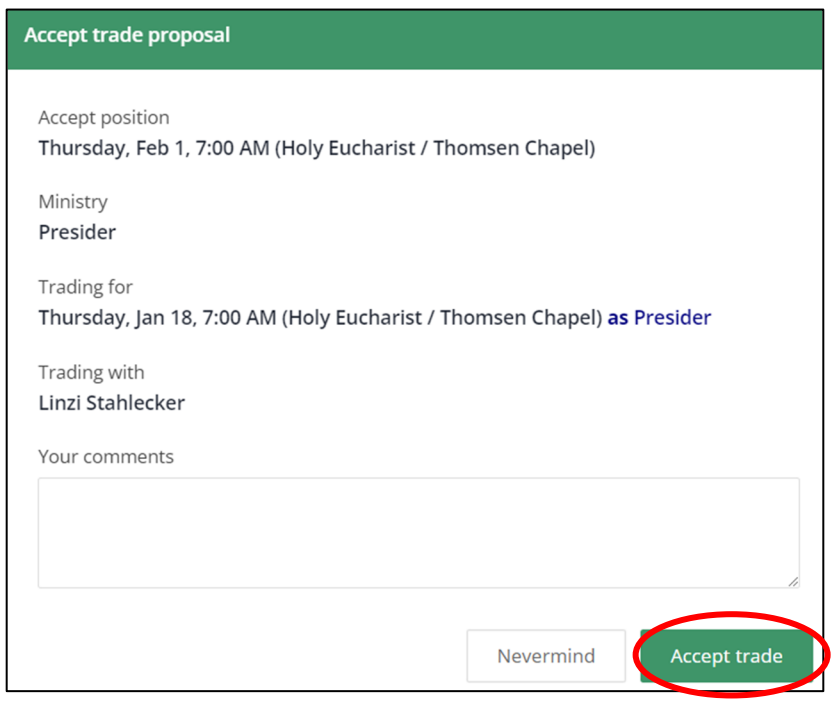

12) The following box will display, confirming the trade will be processed. Once the trade is processed (within the next 24 hours), an email confirmation will be sent.

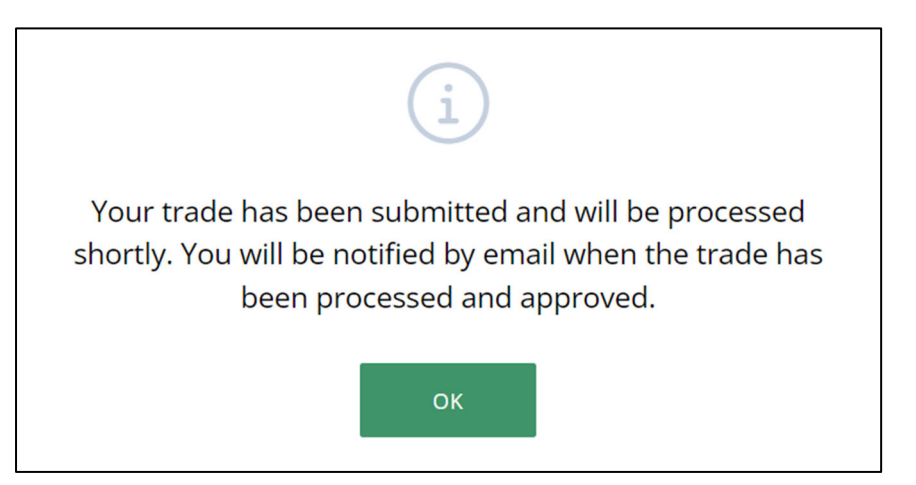